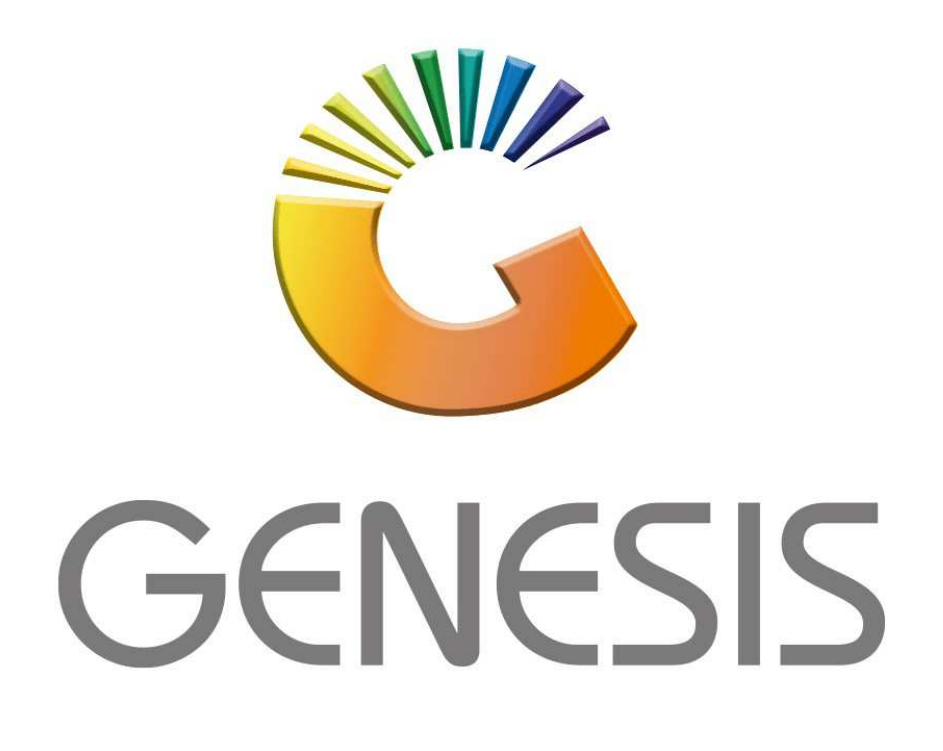

## **How to Guide How to do a Till Disbursement**

*MRJ Consultants 37 Weavind Ave, Eldoraigne, Centurion, 0157 Tel: (012) 654 0300 Mail: helpdesk@mrj.co.za* 

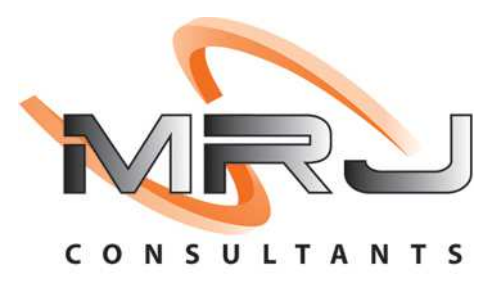

## 1. **Open** Genesis Menu.

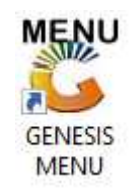

## 2. Type **User code** and **Password.**

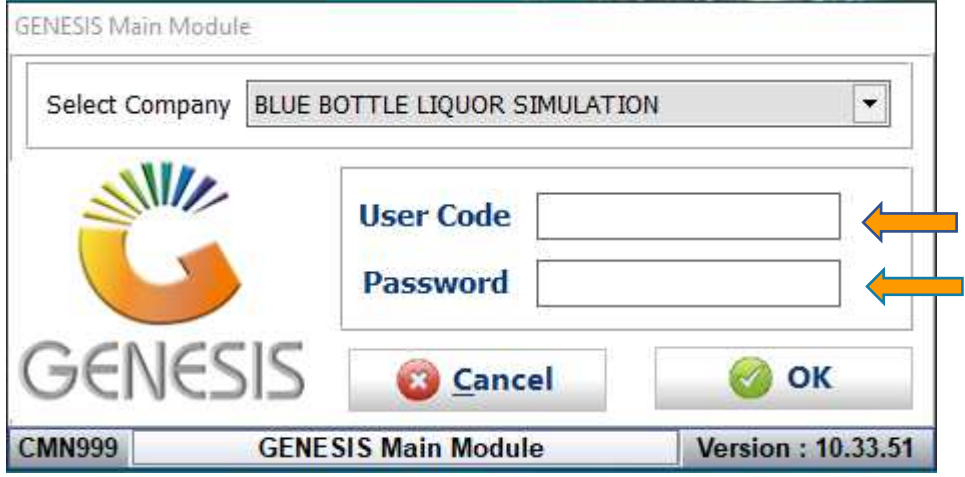

3. Open **Till Module** from the Main menu.

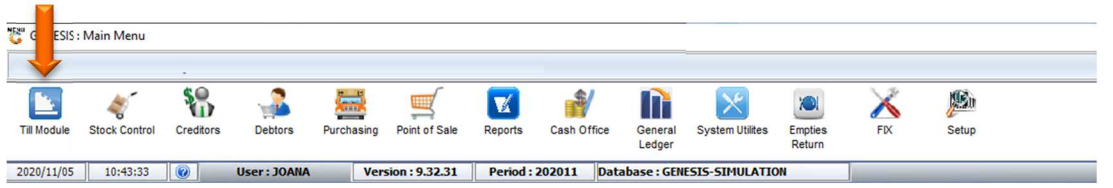

4. Once opened you will be prompted to the below, Click on Cash up and reports F7.

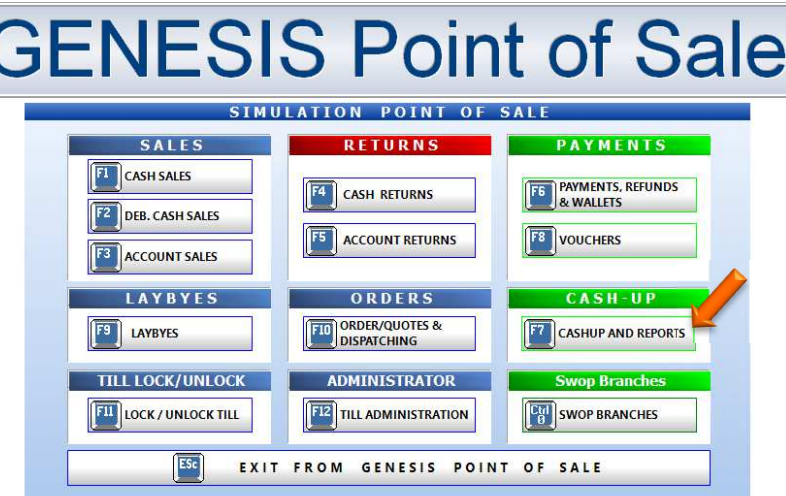

5. Once the till is open select the cash up and reports tab.

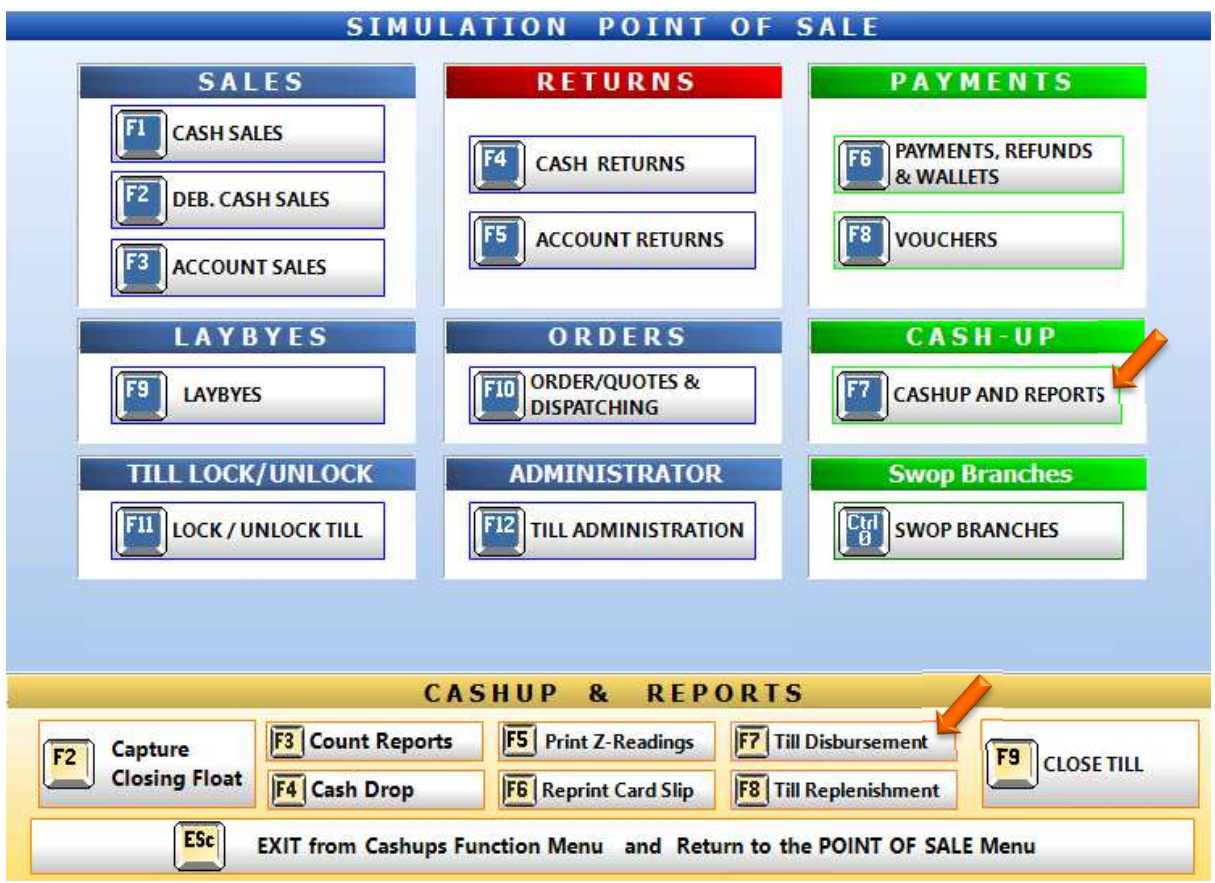

6. You will now be prompted to the below page here you can select **New Payout to start.** 

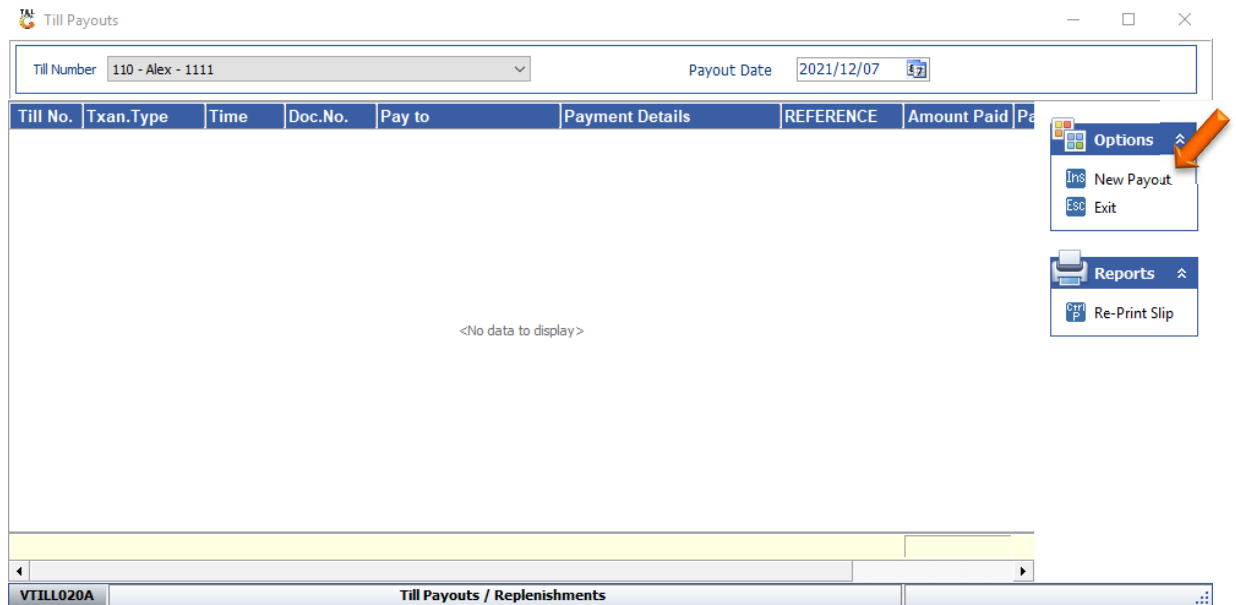

## 7. Select the till number.

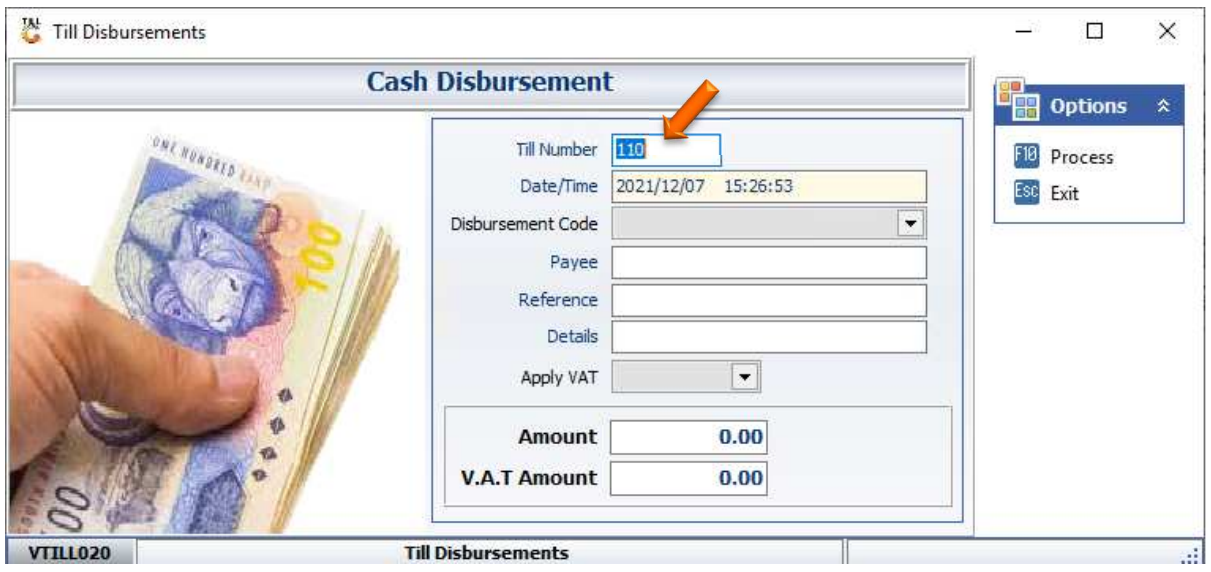

- 8. Select the correct Disbursement code.
- **著 Till Disbursements**  $\Box$  $\times$ **Cash Disbursement D** Options **DRI RONDELD** Till Number 110 F18 Process Date/Time 2021/12/07 15:26:53 Esc Exit Disbursement Code ٠ PCPCEL - CELLULAR - AIRTIME REIME<br>PCPCON - CONS- SHOP GENERAL; PA<br>PCPFUE - FUEL - FORKLIFT/TRUCK - I<br>PCPGAS - GAS - FORKLIFT Payee Reference PCPMPU - MANAGEMENT PAYOUT- UP<br>PCPMPU - MANAGEMENT PAYOUT- UP<br>PCPOVE - OVERTIME - SALARIES/WA<br>PCPREB - BUILDING - REPAIR & MAIN<br>PCPREE - EQUIPMENT - REPAIR & MA Details Apply VAT  $0.00$ Amount **V.A.T Amount**  $0.00$ **VTILL020 Till Disbursements** ú,

9. Enter the Peyee and reference details and select if the amount has VAT or not.

Till Disbursements  $\Box$  $\times$ **Cash Disbursement** Options 團 ONE NONDRED PARA Till Number 110 F18 Process Date/Time 2021/12/07 15:28:35 Esc Exit AAGEMENT PAYOUT-U Disbursement Code PCPMPU -ALEX Payee ALCOHOL MONEY Reference Details MANAGEMENT PAYOUT UNALLOCATED Apply VAT N - No  $\blacktriangledown$  $\mathbf{d}$ 100.00 Amount  $0.00$ **V.A.T Amount Till Disbursements VTILL020** 

Finally enter in the amount and press enter to proceed.

10. Select Yes to continue and yes to print a till slip if need be.

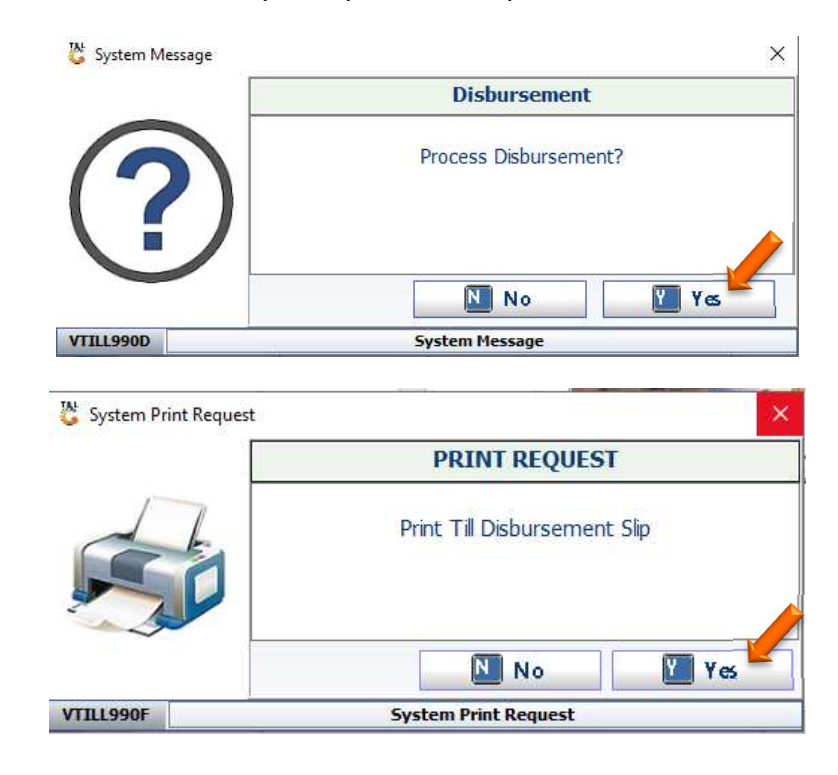

11. Once completed you can give the money to the individual and your history will appear here.

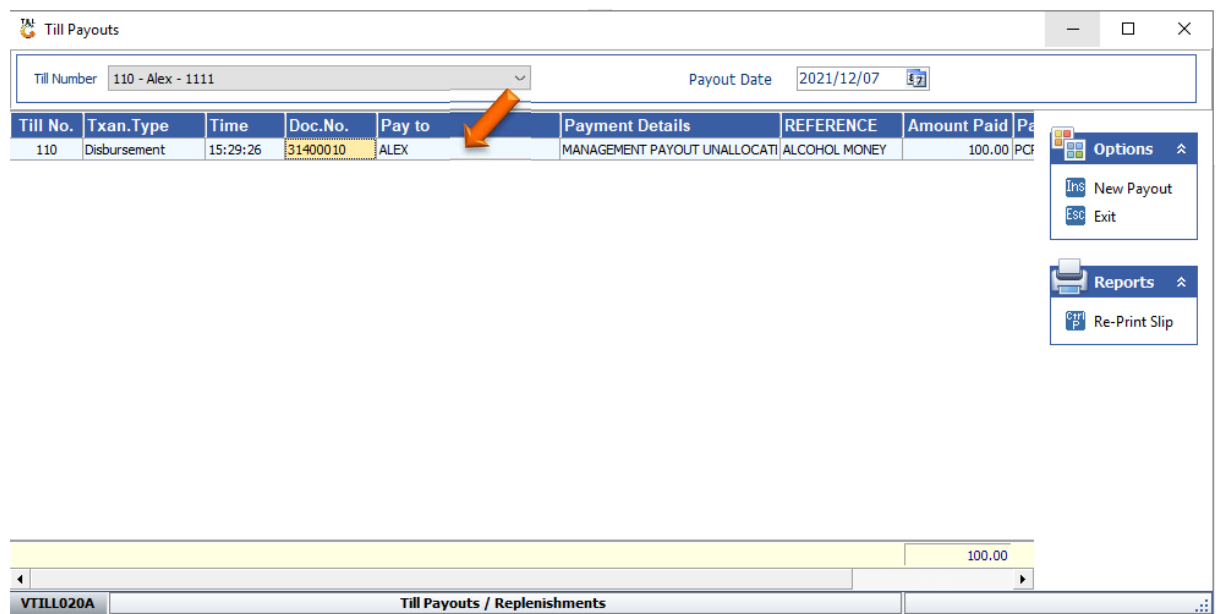